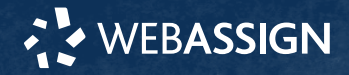

## This Quick Start Guide provides information to help you start using WebAssign.

# **ENROLL WITH A CLASS KEY**

Your instructor might give you a class key like **MYSCHOOL 1234 5678** to enroll in your class. A class key does not verify payment.

Enroll yourself in each class section only once.

- **1 .** Go to **<https://webassign.net/login.html>** and click **Enroll with Class Key**.
- **2 .** Enter your class key and click **Enroll**.
- **3 .** If the correct class and section is listed, click **Yes, this is my class**.
- **4 .** Sign in or create your account.

### **I Have a Cengage Account**

- **1 .** Type your Cengage username and password.
- **2 .** Click **Sign In**.
- **3 .** If prompted, enter your student ID and click **Submit**.
- **4 .** If prompted, either sign in to your existing WebAssign account or create a new WebAssign account.

#### **I Don't Have an Account**

- **1 .** Click **Create Account**.
- **2 .** Type the details for your new Cengage account.
- **3 .** Read and acknowledge your acceptance of the Cengage service agreement.
- **4 .** Click **Create Account**.

# **I DON'T HAVE A CLASS KEY**

You don't need to enroll yourself or create your WebAssign account.

## **SIGN IN**

- **1 .** Go to **[webassign.net/login.html](https://webassign.net/login.html)**.
- **2 .** Enter your email address and click **Next**.

**NOTE** Before you create a new account, make sure you do not have an existing account.

- **3 .** Enter your password and click **Sign In**. Your Cengage Dashboard displays.
- **4 .** Click your WebAssign course. You are now in your WebAssign course.

### **Forgot Password**

You can reset your Cengage password from the sign-in page.

- **1 .** Go to **[webassign.net/login.html](https://webassign.net/login.html)**.
- **2 .** On the sign-in page, click **Need help signing in** > **Forgot password**.
- **3 .** Type your email address and click **Reset via email**.
- Cengage sends you an email.
- **4 .** Open the email and click **Reset Your Password**.
- **5 .** Type your new password in both password fields.

# **PURCHASE CENGAGE UNLIMITED**

Get access to your course materials, eBooks, and study tools with Cengage Unlimited or Cengage Unlimited eTextbooks.

**NOTE** Cengage Unlimited is not available for all WebAssign courses.

- **1 .** Sign in to your Cengage account.
- **2 .** On your dashboard, click **Review Options**. Your individual course material costs are compared to the cost of a Cengage Unlimited subscription.
- **3 .** Choose a subscription.

**a.**If subscribing to Cengage Unlimited, select the length of your subscription.

- **4 .** Click **Subscribe Now**.
- **5 .** Enter your billing address and click **Next**.
- **6 .** Select your payment method and enter your payment information.

## **LEARN**

Your current assignments are listed on the **Home** page for each class.

- **1 .** Click the assignment name.
- **2 .** Answer the assignment questions.

WebAssign supports many different question types. Some questions display a tools palette or open in a new window.

- **3 .** Submit your answers.
- **4 .** Review your marks and feedback.
	- Usually you will see  $\checkmark$  or  $\checkmark$  for each answer.
- **5 .** Change your incorrect answers and submit again.
- **6 .** When you are done, always click **sign out**.

### **SYSTEM REQUIREMENTS**

### **SUPPORTED BROWSERS Windows ®**

- Chrome ™ 79 and later
- Firefox ® 74 and later
- Edge 17 and later

### **macOS™**

- Chrome 79 and later
- Safari® 13 and later

### **Linux®**

• Firefox 59 or later

**NOTE** LockDown Browser ® assignments cannot be accessed on Linux.

#### **iOS**

• Safari 11 or later (iPad only)

**NOTE** Flash® and Java™ content does not work on iOS. LockDown Browser assignments cannot be accessed on iOS.

Features and content are not optimized for a small screen size and might be difficult to use.

#### **WORKSTATION RECOMMENDATIONS**

- Download bandwidth:
- 5+ Mbps
- RAM: 2+ GB
- CPU: 1.8+ GHz / multi-core
- Display: 1366 × 768, color
- Graphics: DirectX, 64+ MB
- Sound (for some content)

### **MORE INFORMATION AND SUPPORT**

Search the online help for answers to most questions. Information in this guide is intended for US students. For international support, visit the online help.

### **[webassign.net/manual/](https://www.webassign.net/manual/student_guide/) [student\\_guide/](https://www.webassign.net/manual/student_guide/)**

**WEBASSIGN STATUS**

Check the current status of WebAssign at **[techcheck.cengage.com](https://techcheck.cengage.com)**.

**CONTACT US SUPPORT ONLINE: [support.cengage.com](https://support.cengage.com) CALL:** 800.354.9706

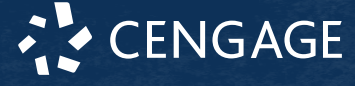